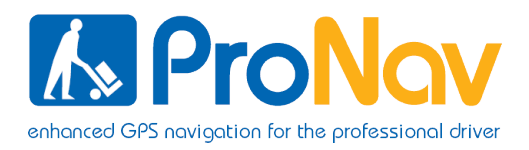

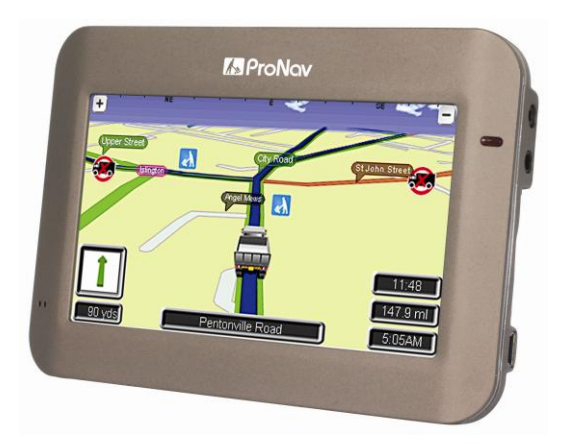

# **Navigation Software User Manual**

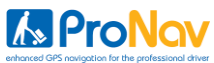

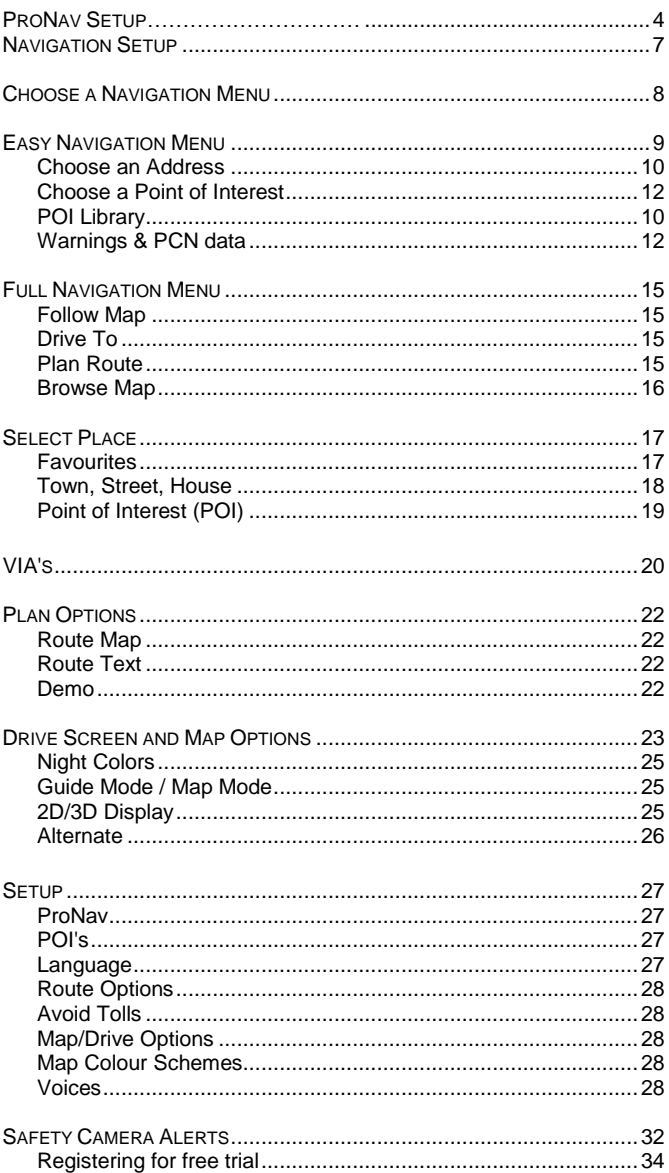

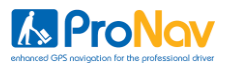

# **IMPORTANT SAFETY NOTICE**

# **PLEASE READ CAREFULLY BEFORE COMMENCING USE OF YOUR PRONAV NAVIGATION SOFTWARE**

**Do not place your Personal Navigation Device ("PND") where it may strike the driver or passengers if the vehicle turns sharply or stops abruptly. Your PND should be installed securely so it will not move and cause a distraction. Cables and hardware should not interfere with driving and use of normal vehicle controls. Try to locate the PND as close to your normal line of sight as possible without obscuring your normal view of the road.**

**Safe control of your vehicle is of paramount importance. Program your destination and configure your chosen drive screen and options before starting your journey. For safety reasons DO NOT interact with your device until you have reached your destination or you have pulled over and it is safe to do so.** 

**All routing suggestions are advisory and may not take account of all temporary or permanent traffic control measures or restrictions. Disregard any suggestion that is hazardous, or does not comply with posted road signs or is otherwise illegal. Keep your eyes on the road and comply with all traffic laws at all times.**

**Your personal judgment and common sense should always prevail over any instruction received through the use of this software. Navevo cannot be held responsible for any loss, damage or harm (direct or otherwise) caused as result of using the software or placing any reliance on the information provided to you while using the software.**

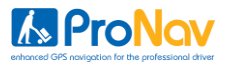

#### **Launching your ProNav software**

Tap the Navigation icon on your PND's start-up screen.

The first time you use your ProNav software you will be presented with an End User License Agreement that you will need to read and tap the 'Accept' button if you agree with all of the terms and wish to continue. You will only have to do this once and tapping the 'Accept' button will result in this screen not being presented to you again. If you do not agree with the terms of the license then tap 'Decline' and you will exit the software.

#### **ProNav Setup – Entering your Vehicle"s Details**

Upon tapping the 'Accept' button the ProNav setup screen will be displayed.

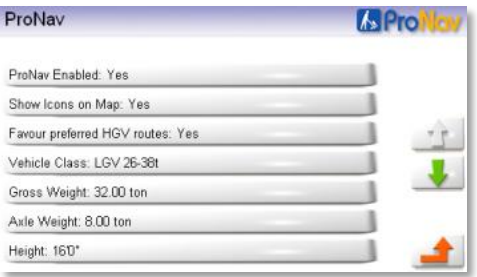

ProNav requires information about your vehicle in order to compare it to the physical and legal road restrictions it holds in its database. This helps the ProNav software determine the most appropriate route for your vehicle to take.

The settings are as follows;

#### **ProNav Enabled**

When 'Enabled', all of the other settings that you have specified in the ProNav setup screen (height, weight width etc.) will be taken into consideration when determining your route. When set to 'Disabled', the ProNav software will operate as normal car navigation by ignoring all of the other settings you have specified in ProNav setup. Tapping the button allows you to easily switch between the two modes.

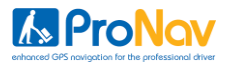

# **Shows Icons on Map**

When set to 'Yes', any restriction that relates to your vehicle information will be displayed as an icon on the mapping. When set to 'No', no icons will be shown.

The icons used are as follows;

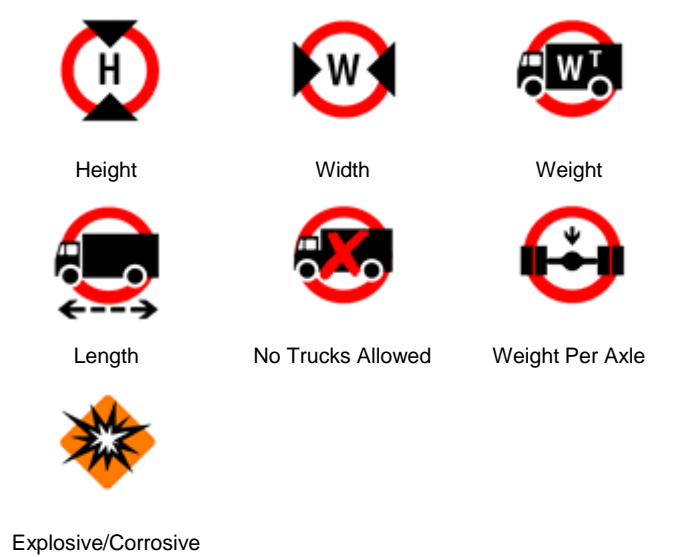

Goods

# **Favour Preferred HGV Routes**

The ProNav database also includes roads that are preferable for use by Heavy Good Vehicles. When set to 'Yes', these routes will be used in preference when determining your route. These routes are identified by the following icon;

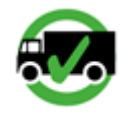

Preferred HGV **Routes** 

When set to 'No', these roads might still be used when determining your route but not necessarily in preference to other roads.

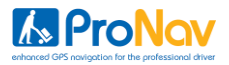

## **Vehicle Class**

This is the class of vehicle you are driving. Tap the button to select the most appropriate class from the list provided.

#### **Gross Weight**

Tap the button to enter the gross weight of your vehicle. Enter your gross weight using the keyboard and tap the 'GO' button with the weight nearest to that of your vehicle displayed on it. For further choices, tap the down arrow.

#### **Axle Weight**

Tap the button to enter the axle weight of your vehicle. Enter your axle weight using the keyboard and tap the 'GO' button with the weight nearest to that of your vehicle displayed on it. For further choices, tap the down arrow.

#### **Height**

Tap the button to enter the height of your vehicle. Enter your height using the keyboard and tap the 'GO' button with the height nearest to that of your vehicle displayed on it. For further choices, tap the down arrow.

# **Note: You are required to use the down arrow button to see the following menu items.**

# **Length**

Tap the button to enter the length of your vehicle. Enter your length using the keyboard and tap the 'GO' button with the length nearest to that of your vehicle displayed on it. For further choices, tap the down arrow.

#### **Width**

Tap the button to enter the width of your vehicle. Enter your width using the keyboard and tap the 'GO' button with the width nearest to that of your vehicle displayed on it. For further choices, tap the down arrow.

#### **Explosive / Flammable Load**

Tap the button and select 'Yes', if you are carrying explosive or flammable goods. Select 'No', if you are carrying any other type of goods.

Once you have completed the ProNav setup, tap the return button in the bottom right hand corner of the screen to complete navigation setup.

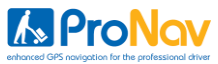

**IMPORTANT: You will be shown the ProNav setup screen each and every time you start the software. Please check carefully that the details displayed in the ProNav setup screen match that of the vehicle you are driving. Any failure to do so could mean that an incorrect route is determined for your vehicle.** 

#### **Navigation Setup**

#### **Choose your language**

Your ProNav software comes with a choice of languages, please select the language you require by tapping the appropriate button. You will only be required to do this once but you can change your selection later if you wish, please see Setup on page 27 for more details.

#### **Read the Safety Notice**

Please read the safety instructions and if you accept the terms and conditions, tap the '**Accept**' button to go to the Country Selection screen. Selecting '**Decline**' will result in the software exiting.

#### **Choose your Country**

Finally select the country you require by tapping the appropriate button. You will only be required to do this once but you can change your selection later if you wish.

You have now completed setup of your ProNav software and the Easy Navigation Menu will now be displayed.

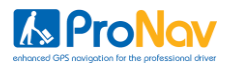

#### **Choosing a Navigation Menu**

Your ProNav software has two menu modes available for you to choose from.

## **Easy Navigation Menu**

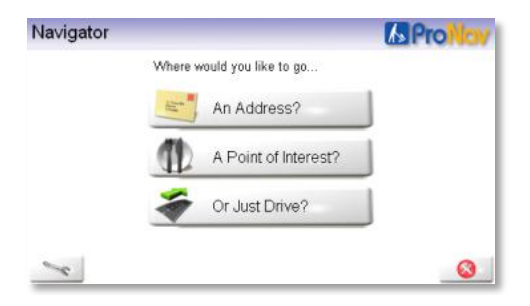

This menu provides you with a simple user interface to help you navigate to a location quickly and easily in a few easy steps. Full details of this menu are provided on page 9.

#### **Full Navigation Menu**

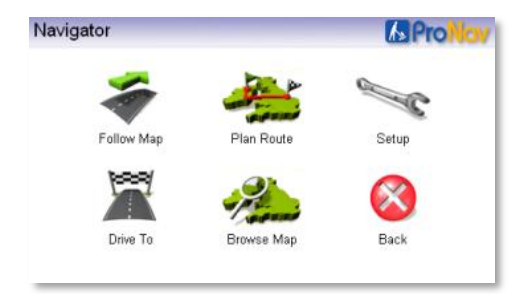

This is a more advanced menu that provides you with a number of advanced options including route planning, browse map and storing favourite locations. Full details of this menu are provided on page 15.

When you first start your software, the Easy Navigation Menu is the default setting but you can easily change which navigation menu you require by following the instruction in Setup on page 28.

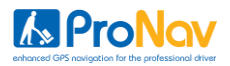

# **Easy Navigation Menu**

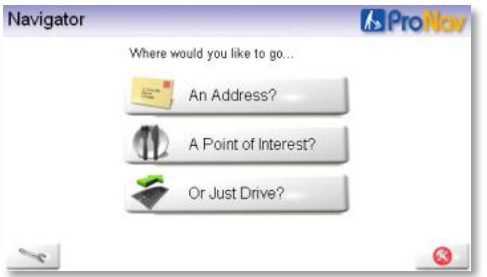

#### **Where would you like to go…**

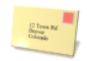

#### **An Address?**

Select this if you wish to drive to a particular country, city or town, street, house number or postcode. See '**Address"** in **Choosing a Destination** in the next section.

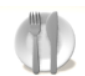

# **A Point of Interest?**

Select this if you wish to drive to a point of interest such as a petrol station or restaurant. See **"POI"** in **Choosing a Destination** in the next section.

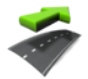

# **Or Just Drive?**

When the GPS is connected, tapping this button will automatically show a map with the location of the vehicle in the center of the screen. (**Note**: the GPS may take a couple of minutes to establish your location).

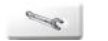

#### **Setup**

Tap this button to enter **Setup**. Please see page 27 for more details.

**Exit**

Tap this button to exit the software.

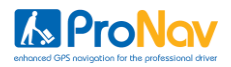

#### **Easy Mode - Choosing a Destination - Address**

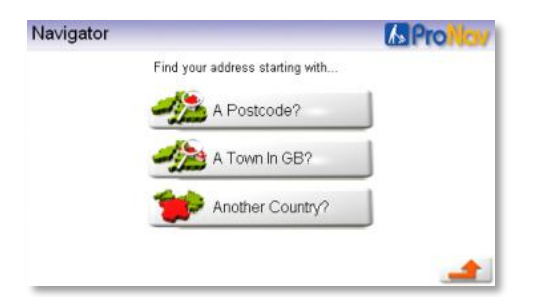

**Find your address by starting with…**

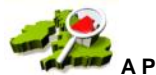

#### **A Postcode?**

Tapping this button will open the numeric keyboard so that you can start entering a postcode. As you start to type the postcode, it will select the most relevant matches from the ProNav software database. Select your postcode by tapping the 'GO' button containing the postcode you require. Entering more characters increases the probability of finding the correct postcode.

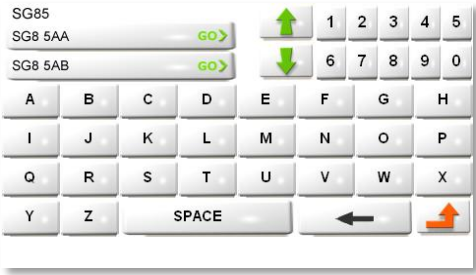

If required use the down button located to the right of the results to view a longer list of matching results. Once you have found your match, tap the relevant 'GO' button and you will start navigating.

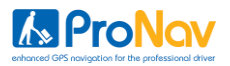

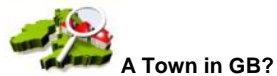

Tapping this button allows you to open the Town Select page. Start typing the name of the town using the keyboard and choose from results provided.

As with postcode, once you have found your town, tap the relevant 'GO' button and you will then be offered an opportunity to search for a specific street and house number within that town. Once selected, you will start navigating.

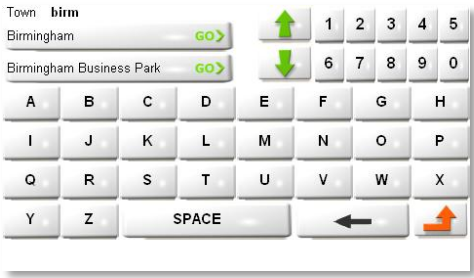

Please see page 29 for information on the **Help Tips** feature

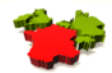

#### **Another Country?**

Tapping this button will open the **Select Region** page. The countries are listed alphabetically, so use the up and down buttons located to the right of the list to view all the countries available.

Once you have found the country you require tap the relevant button and you will then be offered an opportunity to search for a specific town, street and house number within that country. Once selected, you will start navigating.

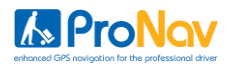

#### **Easy Mode - Choosing a Destination – POI**

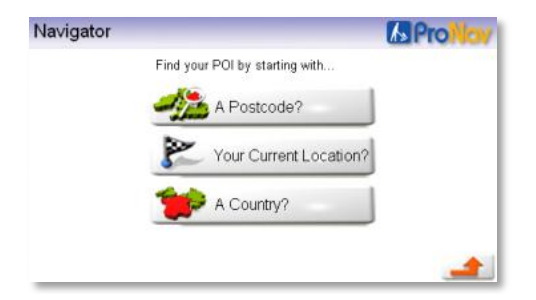

**Find your POI by starting with…**

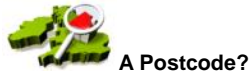

By tapping this button you can enter a postcode as described in the previous section. Once you have selected your required postcode you will then be able to select a point of interest type from the **POI Library** (see next page).

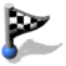

# **Your current location?**

When the GPS is connected, tapping this button will automatically obtain your current location. Once your location has been established you will then be able to select a point of interest type from the **POI Library** (see next page) (**Note**: the GPS may take a couple of minutes to establish your location).

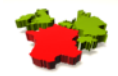

#### **Another Country?**

Tapping this button will open the **Select Region** page as described in the previous section. Once you have selected your required country, you will then need to search for a town and once that is selected, you will then be able to select a point of interest type from the **POI Library** (see next page).

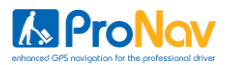

# **POI Library**

A comprehensive point of interest library is provided so you can esaily locate POI's based on the type of business, service or facilities available.

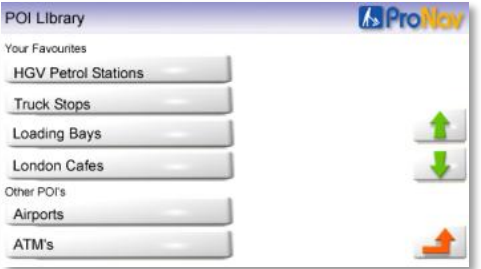

When the POI library opens you will see a list of POI types that are available. They are listed with your favourite POI's first and other available POI's further down.

Please Note: Only POI's that have been designated your 'Favourite POI' will be displayed on the mapping. For more information on how to set up your favourite POI's please go to Setup on page 27.

Select from the list the desired POI (Point Of Interest) type. Once the POI type has been selected, a list of relevant POI's is provided in order of distance nearest to the location.

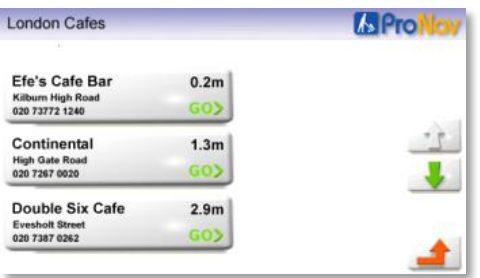

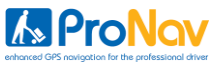

Use the up and down buttons to the right of the list to find and tap the desired POI. Once selected, you will start navigating.

#### **ProNav Warning and Parking Penalty Data**

Your ProNav software also includes the following types of data that can be displayed on the mapping;

Warning data

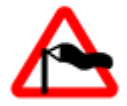

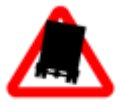

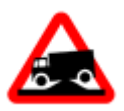

Sharp curve Risk of

grounding

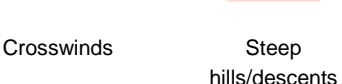

London Parking Penalty Data

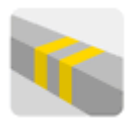

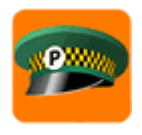

Parking Pips Penalty Charge Notice Hotspots

Warning and parking data is provided in the same way as POI data (see previous page) so it will only be displayed on the mapping if it has been selected as one of your 'Favourite POI's'. When selected as a Favourite POI, an icon will appear on the mapping located at the approximate point where there might be some risk.

For more information on how to set up your favourite POI's please go to Setup on page 27.

Please Note: The warning and parking penalty data is provided for guidance only and it is entirely your decision about what actions you decide take, or not, in relation to the information being provided to you.

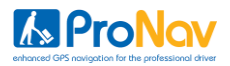

# **Full Navigation Mode**

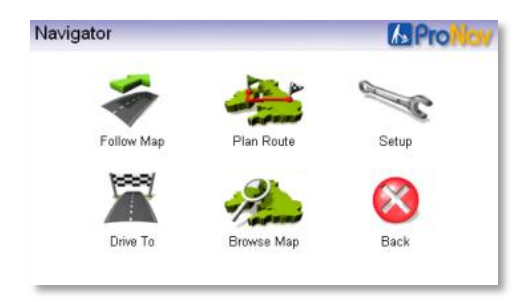

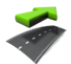

# **Follow Map**

When the GPS is connected, tapping the '**Follow Map"** button will automatically show a map with the location of the vehicle in the center of the screen. (**Note**: the GPS may take a couple of minutes to establish your location).

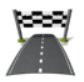

# **Drive To**

Tapping the **'Drive To'** button takes you to the **Select Place** menu. This allows you to set your end point/destination. (See **Select Place** on page 17) When an end point has been selected and a GPS signal received, your route will be calculated automatically.

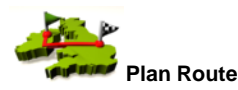

Tapping this button takes you to the **Plan Route** menu. From this menu you can plan a route with or without the GPS connected.

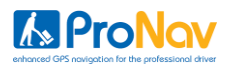

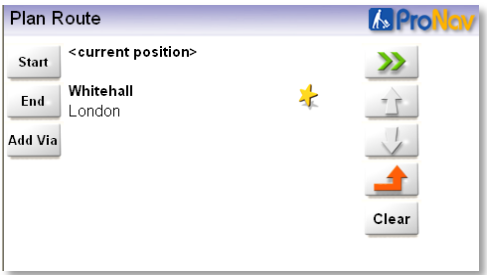

To the right of the 'Start' button is the <current position>. Tap here to check GPS. If the GPS is connected then pressing this button will take you to the GPS screen, which will display the number of satellites and their signal strength. If you wish to plan the journey from the current position you do not need to change the 'Start' point. To change your start or end location, tap the **'Start or End'** button. This takes you to the **Select Place** screen, which has several options for selecting a start or end point.

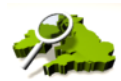

## **Browse Map**

Tapping the **'Browse Map'** button will take you to the map screen. At the side of the screen are four buttons, the first two are for adjustment of the map scale allowing you to, **zoom out**, and **zoom in**. It is also possible to pan around the map by dragging the stylus across the screen. Next there is the **magnifying glass** button (which takes you to the Locate on Map screen and allows you to zoom to a Town, Street, recent destination, favorite location or POI (Point of Interest). The **Back** button takes you back to the previous screen. You can also press and hold on the map to bring up an options menu. You can then set a start or end point or add a favorite directly from the map. Points of Interest will also appear on the map when you zoom in to a suitable scale.

**Contract Contract Contract Contract Contract Contract Contract Contract Contract Contract Contract Contract C** 

# **Setup**

Please see the Setup section on page 27 of this guide.

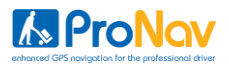

# **Select Place Screen**

This screen allows you to define your start and end locations.

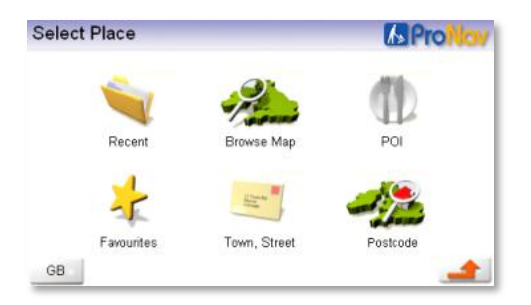

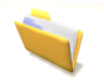

# **Recent**

Tapping this button displays a list of the 20 most recent places that have been selected as start or end points.

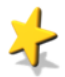

# **Favourites**

Tapping this button displays a list of your selected favourites. You can add to this list from the Plan Route menu, by tapping the 'add to favourites' button (small star) if available. If you wish to change one of the entries, tap the **"Change"** button, which takes you to a new page **Add Favourites**. You then have the ability to delete entries by tapping the **"Remove"** button, or adding a new favourite by selecting a place from the **'Recent**', **"Browse Map'**, **'Town Street'**, or **'More Places'** options. This will then save to your favourites.

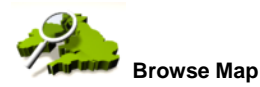

Selecting this option allows the user to explore the map and search for locations, as described on the previous page.

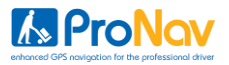

# **Town, Street**

Tapping this button will take you to the Town selection page. You can then enter a town or place. As you type the name, the software will start selecting the most relevant matches from the ProNav software database. Entering more characters increases the probability of selecting the correct place. If required, the suggested options can be ignored and the full place name typed in. If there are a number of places with the same name you can use the buttons on the right to scroll up and down the list until you find your required location.

When the Town is listed, tap the 'GO' button containing the town name. You are then taken on to a second screen titled Street which allows you to select whether you would like to either enter a street name, route to a town center, or a POI (Point of Interest).

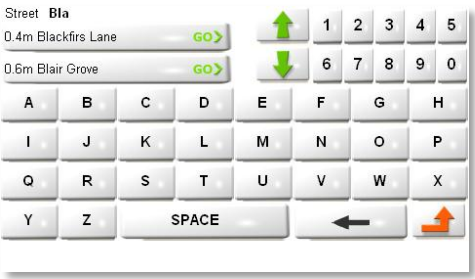

**Street** – If you know the name of the street use the keyboard to start typing the name of the street in much the same way as described above for the town selection screen. When the street is listed, tap the 'GO' button containing the street name required.

**Note:** If you are searching for a street which has a direction as part of the name e.g. North  $49<sup>th</sup>$  Street, start you search only with the street name ' $49<sup>th</sup>$  Street and when the results appear you will be giving the option to choose either the North or South version of the street. Long streets may be broken up into several sections and so appear more than once in the list.

**House Number** – Once you have selected your street name you will be given the option to choose a house number. Just enter the house number using the numeric keyboard and when it appears press the relevant 'GO' button.

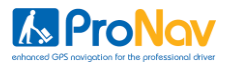

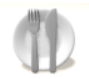

# **Point of Interest (POI)**

Tapping this button will bring up the POI Library, which lists all of the Points of Interest available. For more information see page 13.

Select from the list the desired POI type, then type the name of your desired POI. Once you have found your desired POI tap the relevant 'GO' button and the ProNav software will then start navigating.

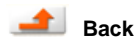

This button will take you back to the previous screen.

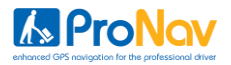

#### **Vias**

A feature of your ProNav software is that you can input a number of destinations as part of a journey. This saves you time by allowing you to input up to six via locations between your start and end point.

Vias can only be accessed via the Full Navigation Menu and the Plan Route button. Vias are dependant on you knowing the sequence of destinations you wish to visit and inputting those in sequence in Plan Route.

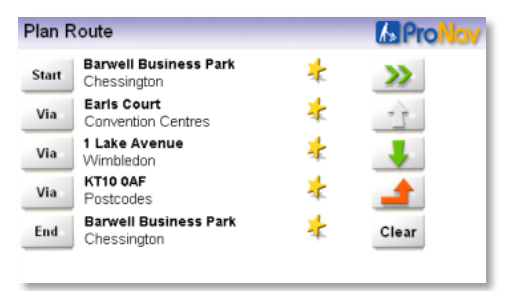

If your previous route is still being displayed, tap the **"Clear"** button to start a new route. Next enter your start and end destinations first. Then tap the **"Add Via"** button to enter the first location you wish to visit on your journey.

You can select your via using Town, Street, POI, Recent, Favourites or Postcode , however the Browse Map feature will not support a selection of a Via. To keep adding more vias repeat this process.

If once you have made your selections you wish to change any of the vias, just tap the relevant **"Via"** button next to the destination you wish to change and select a new location. If you wish to delete a via in the list, just tap the **"Del Via"** button and then tap the **"Via"** button next to the location you wish to delete. The location will then be removed from the list.

Once you have added three Vias, you will need to use the up and down arrows on the right of the screen to access the **"Add Via"** and **"Del Via"** buttons and to see other subsequent via locations you have added.

When you have finished entering all your locations tap the **button** to access the Plan Options screen. You can use any of the options to show the first leg of your journey. The ProNav software will not show you all of your journey, just each leg at a time.

To start driving your first leg of your journey press the **"Drive"** button and the ProNav software will calculate the route to your first destination and commence navigation.

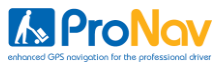

When you have reached your first destination, tap the Drive Screen to open the Drive Options Screen (see page 25 for more information) and tap '**Stop Drive".**

You will then be presented with a confirmation if you wish to go to the next leg of your journey.

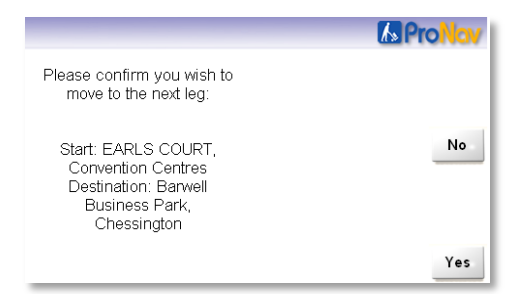

If you select 'No' you will return to the Plan Route screen

If you select 'Yes', you will then go to the Plan Options screen. At this point your ProNav software has been designed that if you turn off your PND off using the main power button, the next leg of your route will be stored.

When you are ready to continue to your next location, turn the PND's back on and when the Plan Options screen is displayed, tap the **"Drive"** button. The ProNav software will now calculate the route to your next destination and commence navigation.

Repeat this process throughout your journey.

Please Note: It is not necessary to switch off the device between each leg of the journey if it is not required.

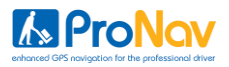

## **Plan Options**

In the Plan Route screen once a start point has been entered (or a GPS

location is acquired) and an end point has been set, tap the **button**. This will take you to the Plan Options screen.

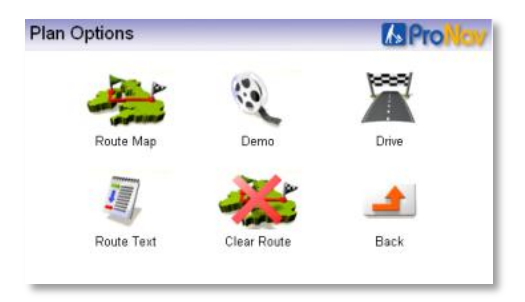

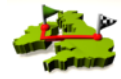

 **Route Map**

By tapping **"Route Map"** an overview map appears showing your route, indicating the start and end points. This map can be zoomed and panned around. If you wish to adjust the start or end point, press and hold the stylus on the map at the desired location. This will then bring up a menu allowing you to set a new start or end point.

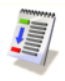

#### **Route Text**

The **"Route Text"** button will show a simple text list showing an accumulative mileage on the left with direction arrows, a road number and name on the right. Use the 'up' and 'down' arrow buttons to read the full route.

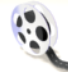

# **Demo Mode**

If the **"Demo"** button is tapped a demonstration of the route starts. Tapping on the map will bring up the Drive Options menu (see Drive Options on page 25 for more information).

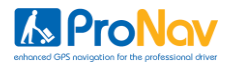

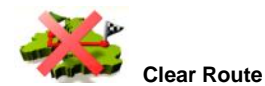

This allows the user to clear an existing route.

# **Drive Screen**

3D map display is the default view.

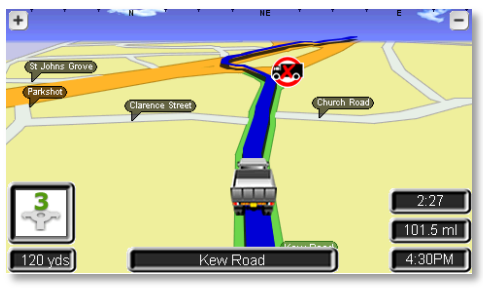

# 2D map display is optional

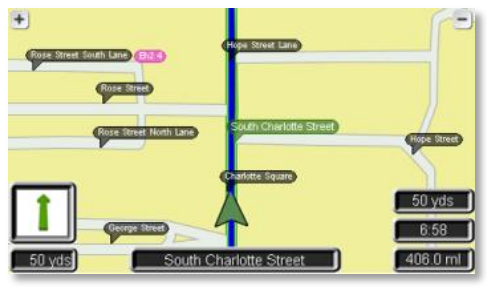

Guide mode (no mapping) is optional

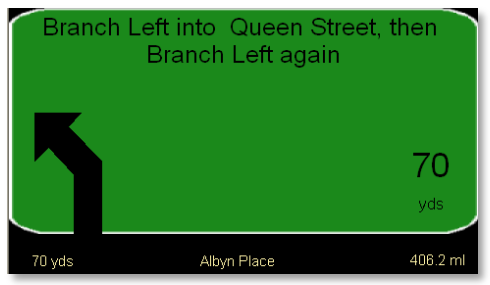

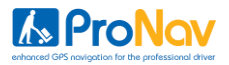

# **Customizing Map Mode Display**

In both 2D and 3D map modes, a variety of route information can be displayed in the information boxes. Apart from the box directly below the turn direction indicator (shows roundabout and turn icons), you can choose which information to display in any box, by tapping the centre of a box.

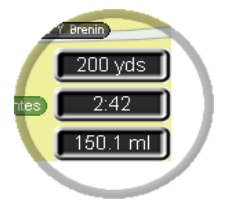

When the screen is tapped in any box area, a new screen appears titled Select Info. From this screen you can choose an entry for each box by scrolling down the following list and tapping the appropriate button;

Centre Box

- Current Road  $\overline{\phantom{a}}$
- Next Road

3 Side Boxes

- $\overline{\phantom{a}}$ Speed & Direction
- GPS Satfix  $\overline{a}$
- $\bullet$ Estimated Time of Arrival
- Estimated Journey Time  $\bullet$
- $\bullet$ Distance to go
- Show no Information  $\bullet$

Please Note: If you select 'Show No Information' the box will disappear on the Drive Screen. To reinstate the box, just tap where it used to be on the Drive Screen and select a different option from the list above.

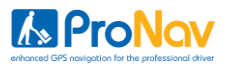

# **Drive Options**

The options can be accessed by tapping on the top two thirds of the map on the Drive Screen, which takes you to the Drive Options screen.

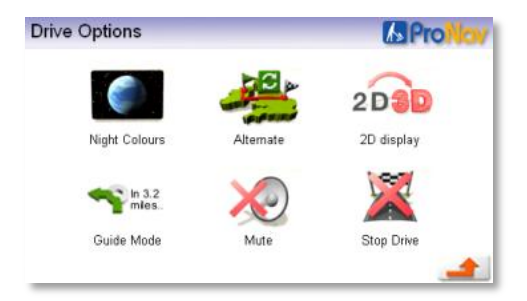

You can configure several options as follows;

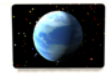

# **Night Colors**

This changes the background colour of the map and guide screen for better visibility at night. It also reduces glare.

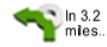

# **Guide Mode / Map Mode**

This button allows you to change the navigation screen between Map Mode and the Guide Mode.

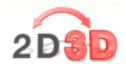

# **2D/3D Display**

You can select the map view to display in either 2D or 3D map mode, tap on the display button to change.

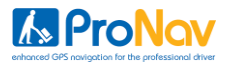

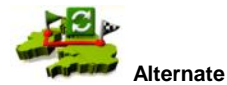

Tapping this button takes you to a further screen called Avoid/Alternate which displays the following options:

#### **1 Mile**

This button can only be used when a route has been calculated, and when tapped allows the user to avoid the current road within a mile of present GPS position (if possible to do so), for example to avoid congestion or road works.

# **5 miles**

This button is as above but the radius for an alternative route is increased to 5 miles of the current point (if possible to do so).

#### **Named roads**

This button when tapped displays all the road numbers on your route. The user then has the option to select a particular road that they wish to avoid and the software will then recalculate the route avoiding the selected road.

# **Original**

This button allows the user to return to the original route that was calculated if the user has selected any of the alternate options above.

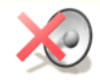

# **Mute / Unmute**

Tap '**Mute**' button to turn voice instructions off. If you then wish to turn voice back on, return to this screen and tap the '**Unmute**' button which will be in the same place.

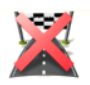

#### **Stop**

This stops the Drive Mode and returns the user to the main menu.

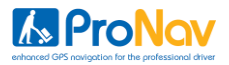

# **Setup**

Tapping the '**Setup**' button takes you to the Setup main menu, which has several options:

#### **GPS**

Selecting this option displays GPS signal status.

#### **POI**

Selecting this option allows you to enable which POI types are shown as 'Your Favourites'. Only POI's you have selected as Favourites will be displayed on the mapping.

You can select any POI as a favorite by simply by tapping it to tick the box and deselect it by tapping it again. When you exit the POI section your changes will be saved.

#### **ProNav**

This will take you to the ProNav setup screen describe at the beginning of this manual.

#### **Safety Cameras**

See page 32 for more details

#### **Language**

This will allow you to change the language of the ProNav software. Upon selecting the language the menu, text and voice instructions will change accordingly.

#### **About**

Gives software version information

Tap the **down** arrow to see more options

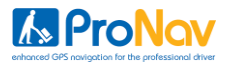

# **Route Options**

# **Route Type**

Select required type of routing:

#### **Fastest**

Tapping this box provides the fastest route

# **Prefer Main**

Tapping this box provides a route which prefers use of motorways and main roads including primary and A roads

#### **Avoid Motorway**

Tapping this box provides a route which avoids Motorways

# **Shortest**

Tapping this box provides the shortest route measured by driving distance

# **Interface Mode**

Select either the Easy or Full menu modes

# **Avoid Tolls**

Tap this box to avoid tolls on your route. Should a start or end point be selected that is on a toll road this will be ignored.

# **Show key roads**

Tapping this box lists all the classified roads the route will take after your route is calculated.

# **Map/Drive Options**

#### **2D/3D** Select the preferred view

# **Miles and KM**

Tap the appropriate box to select whether you would like your distances shown in miles or km.

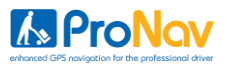

# **Help**

Your ProNav software is equipped with an on-screen help guide to give tips when you in-put an address. When you first use your ProNav software, the help feature is enabled.

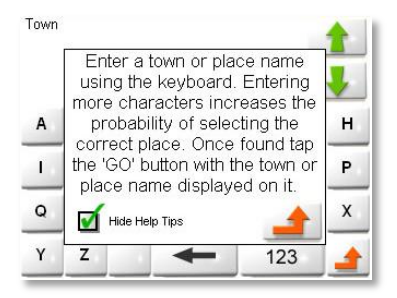

To hide the help tips tick the box in the bottom left hand corner. To enable help tips, go to Setup and scroll down to the 'Hide Help Tips' button and un-tick the button.

# **Favourites**

Please see page 17 for more information.

# **Color Scheme**

There are several colour schemes to choose from. Just tap the button to enable the colour scheme you require.

#### Map Scheme 1

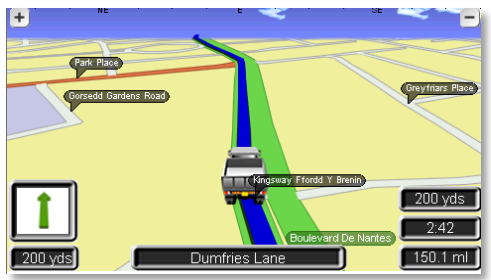

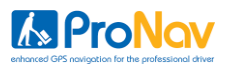

# Map Scheme 2

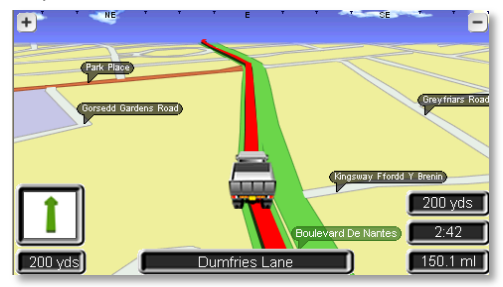

# Map Scheme 3

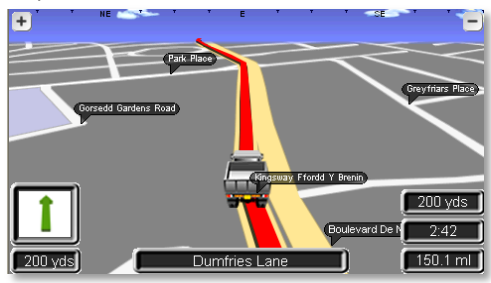

# Map Scheme 4

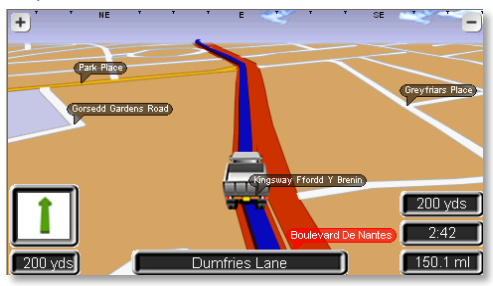

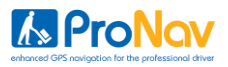

# Map Scheme 5

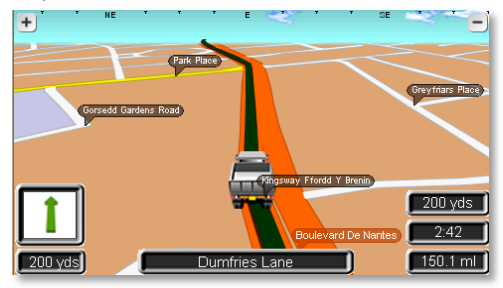

# **Voice**

Select from the available voices by tapping the box next to your selection.

# **Volume**

Select the volume level (3 is loudest)

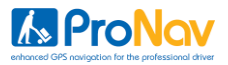

#### **Safety Cameras**

Your ProNav software also comes with a six month trial of safety camera warnings. This will provide you with both audible and visual alerts for fixed safety cameras along your route (UK road network only).

#### **How the safety camera software works**

The software will automatically provide intelligent audible alerts based on the speed that you are traveling when you are approaching a safety camera.

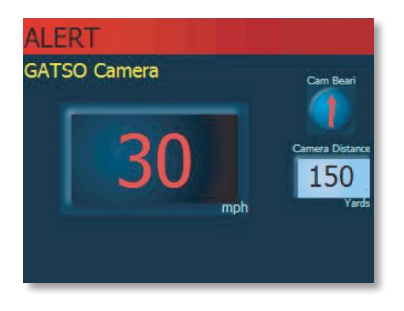

These are;

1. When approaching a fixed safety camera at a speed below the known speed of the camera, then an audible sonar ping will sound every five seconds up to and through the camera zone.

2. When approaching a fixed safety camera at a speed above the known speed of the camera, then an audible warning will sound a preset number of seconds up to and through the camera zone, along with the visual warning (shown above). The warning will tell you the type of camera ahead, along with the speed of the camera, camera distance and the bearing on where the safety camera is located. If you then reduce your speed to below that of the known speed of the camera, the sonar ping will replace the audible warning.

**IMPORTANT** Some camera types, such as mobile or variable limit safety cameras, do not have speed limits associated with them so you might well receive an audible warning for those even if you are driving below the speed limit. In addition, you might find a number of mobile safety camera locations fairly close to each other on a single road. This is because there might be a number of locations along that road that are used by the Mobile Safety Camera Detection vehicles.

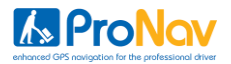

#### **Setting the options for safety cameras**

There are a number of options available when using the safety camera software and these are located under **"Setup"**, 'Safety Cameras' in the Full Navigation mode.

The options available are:

#### **Enabled / Disabled**

This will turn the safety camera software on or off. Please note that if this is set to 'Disabled' you will not receive any visual or audible alerts for any safety cameras on your route. Tap the button to change.

#### **Warn At 5 Secs**

This will allow you to change the time that you receive the first warning before you reach a safety camera. The options are 'No Warning', 'Warn at 5 Seconds', 'Warn at 10 Seconds', 'Warn at 15 Seconds' and 'Warn at 20 Seconds'.

#### **Smart Warnings**

When this is set to 'ON,' this will warn you about safety cameras on your side of the road only. When set to 'OFF' the safety camera software will warn you about cameras on both sides of the road.

#### **Show on Map**

When this is enabled, the safety camera icon  $\Box$  depicting the location of a safety camera will be shown on your map while you drive. To disable please tap the button to select 'Don't Show on Map'

#### **Show on Camera Bearing/Distance/Speed Limit**

By tapping this button you can cycle through three choices of how you want the safety camera visual warning to look like (image shown on previous page). Whichever of the three choices you decide, it will be the feature that will be displayed on the largest information box on the visual warning page, with the other two features displayed on the two smaller boxes.

#### **Warning Sounds**

This will turn the audible alerts on or off. Tapping the button will change it accordingly.

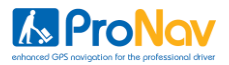

#### **View Info**

This will tell you when your subscription is due to expire and the date that your safety camera database was created. Click OK to return.

#### **Registering for your six month free trial**

From when you first use your ProNav software you will have an initial 14 days free trial to use the safety camera alerts. To receive your full six months trial you will need to go to **[www.pronav.co.uk](http://www.pronav.co.uk/)** to register and download a license to give you your six month free trial.

Please Note: After your six month trial has expired, the safety camera software and database will be disabled until such time you purchase a full license (please see details below).

#### **Upgrade to a full license to get monthly camera location updates as well**

Don't get caught out! From as little as £29.95 per year you can get a monthly update of the latest safety camera locations. You can also map upgrades and European packages for safety cameras and mapping. Please go to **[www.pronav.co.uk](http://www.pronav.co.uk/)** for more information and to purchase an upgrade.